# AnyConnect 및 ISE 서버로 SD-WAN 원격 액세스 (SDRA) 구성

## 목차

소개 사전 요구 사항 요구 사항 사용되는 구성 요소 배경 정보 원격 액세스 VPN이란? SD-WAN 원격 액세스 VPN이란 무엇입니까? 스플릿 터널링 vs 터널 모두 SDRA 이전 및 SDRA 이후 FlexVPN이란? 필수 구성 요소 ISE 컨피그레이션 AnyConnect 클라이언트에서 스플릿 터널링 대 모두 터널 Cisco IOS® XE의 CA 서버 컨피그레이션 SD-WAN RA 컨피그레이션 Crypto PKI 컨피그레이션 AAA 컨피그레이션 FlexVPN 컨피그레이션 SD-WAN RA 컨피그레이션 예 AnyConnect 클라이언트 컨피그레이션 AnyConnect 프로파일 편집기 구성 AnyConnect 프로파일(XML) 설치 AnyConnect 다운로더 비활성화 AnyConnect 클라이언트에서 신뢰할 수 없는 서버 차단 해제 AnyConnect 클라이언트 사용 다음을 확인합니다. 관련 정보

## 소개

이 문서에서는 CA 서버로 Cisco IOS® XE 자동 모드를 사용하여 AnyConnect 클라이언트를 사용하 여 SD-WAN SDRA(Remote Access)를 구성하는 방법과 인증, 권한 부여 및 계정 관리를 위해 Cisco ISE(Identity Services Engine) 서버를 구성하는 방법에 대해 설명합니다.

## 사전 요구 사항

## 요구 사항

다음 주제에 대한 지식을 보유하고 있으면 유용합니다.

- Cisco SD-WAN(Software-defined Wide Area Network)
- PKI(Public Key Infrastructure)
- $\cdot$  FlexVPN
- RADIUS 서버

### 사용되는 구성 요소

이 문서의 정보는 다음 소프트웨어 및 하드웨어 버전을 기반으로 합니다.

- C8000V 버전17.07.01a
- vManage 버전 20.7.1
- CSR1000V 버전 17.03.04.a
- ISE 버전 2.7.0.256
- AnyConnect Secure Mobility Client 버전 4.10.04071

이 문서의 정보는 특정 랩 환경의 디바이스를 토대로 작성되었습니다. 이 문서에 사용된 모든 디바 이스는 초기화된(기본) 컨피그레이션으로 시작되었습니다. 네트워크가 작동 중인 경우 모든 명령의 잠재적인 영향을 이해해야 합니다.

## 배경 정보

#### 원격 액세스 VPN이란?

원격 액세스 VPN을 사용하면 원격 사용자가 회사 네트워크에 안전하게 연결하고 애플리케이션 및 사무실에 연결된 장치만 액세스할 수 있는 데이터를 사용할 수 있습니다.

원격 액세스 VPN은 직원의 디바이스와 회사 네트워크 간에 생성된 가상 터널을 통해 작동합니다.

이 터널은 공용 인터넷을 통과하지만, 이를 통해 송수신되는 데이터는 암호화 및 보안 프로토콜로 보호되어 안전하게 보관됩니다.

이 VPN 유형의 두 가지 주요 구성 요소는 네트워크 액세스 서버/RA 헤드엔드 및 VPN 클라이언트 소프트웨어입니다.

#### SD-WAN 원격 액세스 VPN이란 무엇입니까?

Remote Access는 별도의 Cisco SD-WAN 및 RA 인프라를 필요로 하지 않고 Cisco AnyConnect를 RA 소프트웨어 클라이언트로 사용하여 RA 서비스를 신속하게 확장할 수 있도록 SD-WAN 솔루션 에 통합되었습니다.

원격 액세스는 원격 사용자가 조직의 네트워크에 액세스할 수 있도록 합니다. 이렇게 하면 재택 작 업이 가능합니다.

#### 장점

- RA는 원격 위치의 장치/사용자로부터 조직의 네트워크에 대한 액세스를 제공합니다. (호)
- Cisco SD-WAN 패브릭에 포함되기 위해 각 RA 사용자의 장치가 필요하지 않은 RA 사용자에게 Cisco SD-WAN 솔루션을 확장합니다.
- $\bullet$  데이터 보안
- 스플릿 터널링 또는 모두 터널
- $\overline{\bullet}$  확장성
- Cisco SD-WAN 패브릭의 여러 Cisco IOS® XE SD-WAN 장치에 RA 로드를 분산시킬 수 있습 니다.

#### 스플릿 터널링 vs 터널 모두

분할 터널링은 이미지에 표시된 대로 특정 트래픽만 터널링해야 하는 시나리오(예: SD-WAN 서브 넷)에서 사용됩니다.

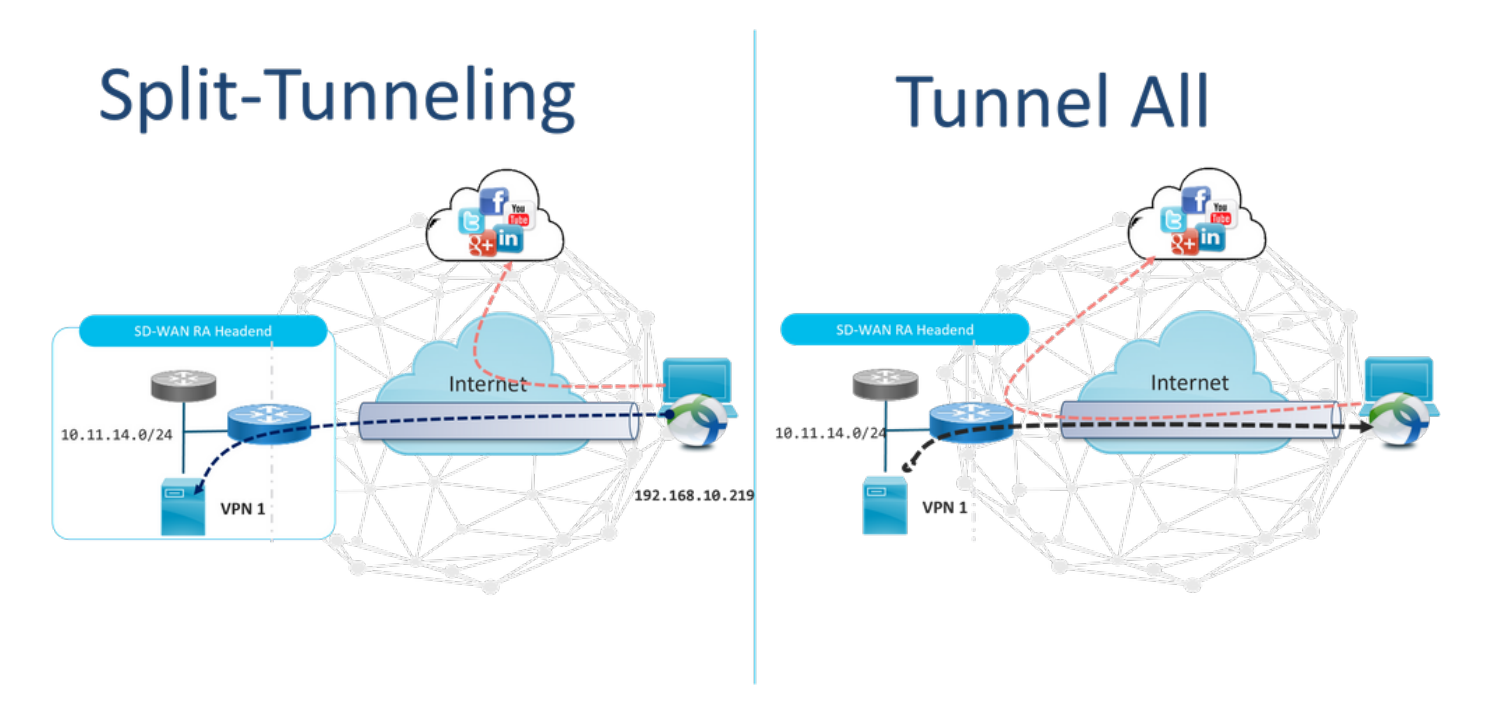

## SDRA 이전 및 SDRA 이후

기존 원격 액세스 VPN 설계에서는 Cisco SD-WAN 패브릭 외부의 별도의 RA 인프라가 필요합니다 . 이를 통해 ASA, 일반 Cisco IOS® XE 또는 서드파티 디바이스와 같은 비 SD-WAN 어플라이언스 와 같은 네트워크에 대한 원격 사용자 액세스를 제공할 수 있으며, RA 트래픽은 이미지에 표시된 대 로 SD-WAN 어플라이언스로 이동합니다.

## **Before SDRA**

**After SDRA** 

**Traditional Remote-Access VPN design** with SDWAN

**SD-WAN Remote-Access** 

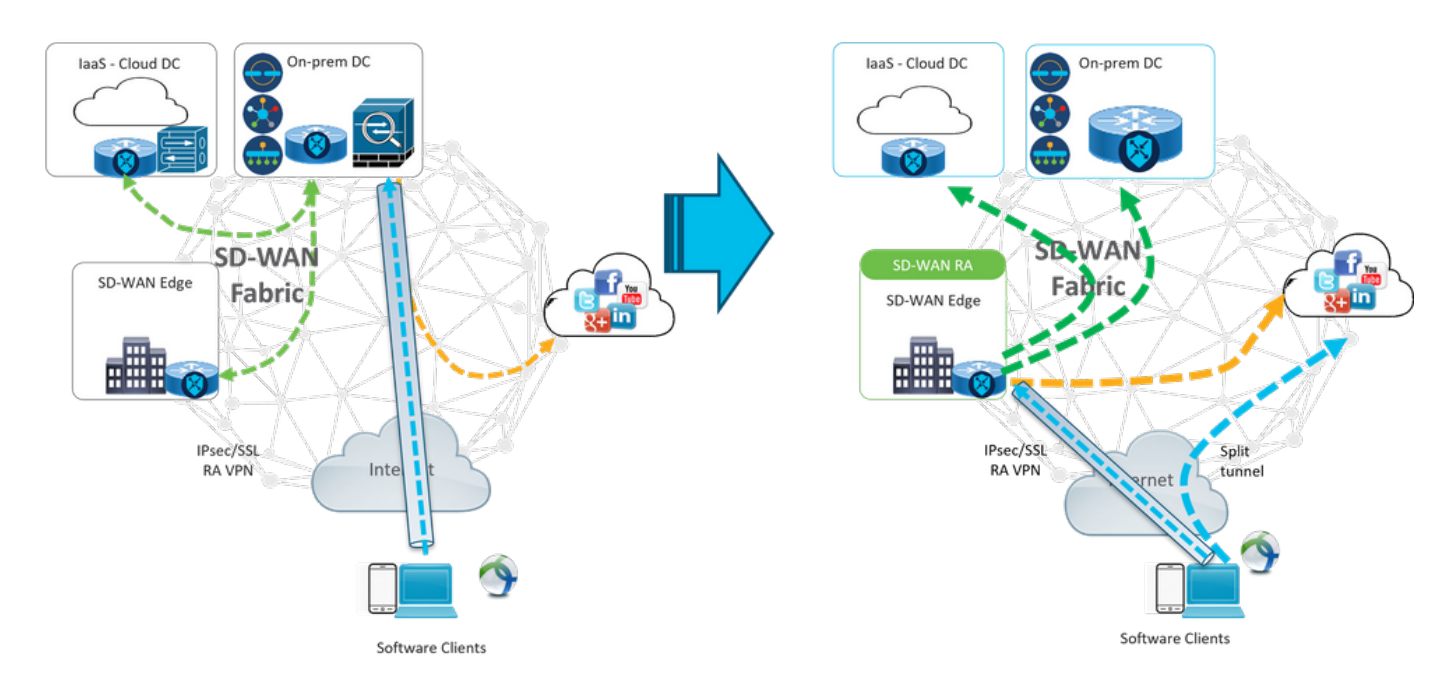

SD-WAN Remote Access는 원격 사용자가 네트워크에 연결하는 방식을 변경합니다. RA 헤드엔드 로 사용되는 cEdge에 직접 연결됩니다. Cisco SD-WAN 기능 및 혜택을 RA 사용자에게 확장합니다 . RA 사용자는 지사 LAN 측 사용자가 됩니다.

각 RA 클라이언트에 대해 SD-WAN RA 헤드엔드는 IP 주소를 RA 클라이언트에 할당하고 RA 사용 자가 배치된 서비스 VRF의 할당된 IP 주소에 고정 호스트 경로를 추가합니다.

고정 경로는 RA 클라이언트 연결의 VPN 터널을 지정합니다. SD-WAN RA 헤드엔드는 서비스 VPN의 모든 에지 디바이스에 OMP를 사용하여 RA 클라이언트의 서비스 VRF 내의 고정 IP를 광고 합니다.

#### FlexVPN이란?

SD-WAN RA Cisco FlexVPN RA 솔루션을 활용합니다. FlexVPN은 Cisco가 IKEv2 표준 기능을 구 현한 것으로, 사이트 간, 원격 액세스, 허브 및 스포크 토폴로지, 부분 메시(스포크 다이렉트) 등을 결합한 통합 패러다임 및 CLI입니다. FlexVPN은 간소하지만 모듈형 프레임워크를 제공합니다. 이 프레임워크는 기존 VPN 구현과 호환되지만 터널 인터페이스 패러다임을 광범위하게 사용합니다.

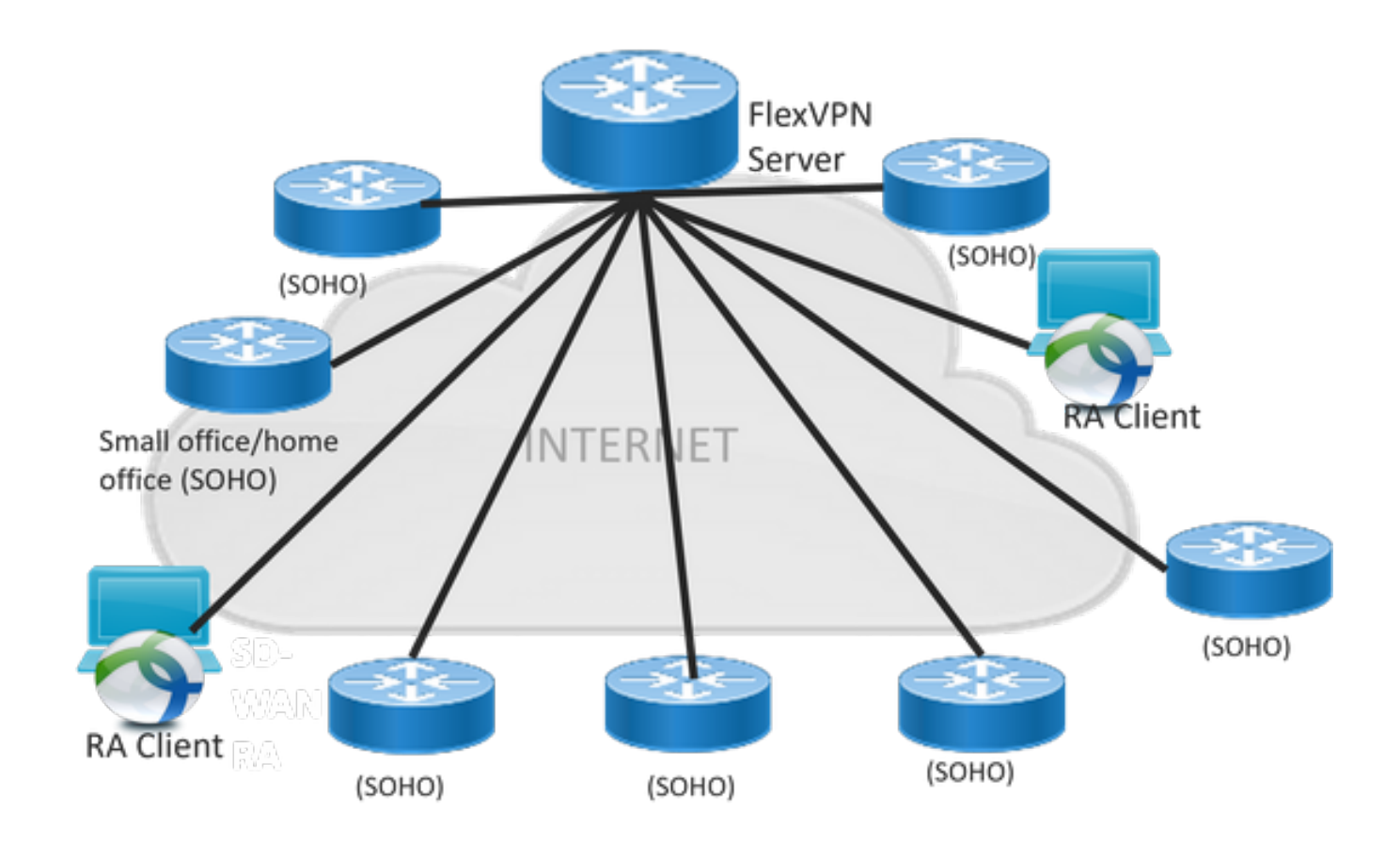

# 필수 구성 요소

이 예에서는 이미지에 표시된 대로 SD-WAN RA 랩 설정이 생성되었습니다.

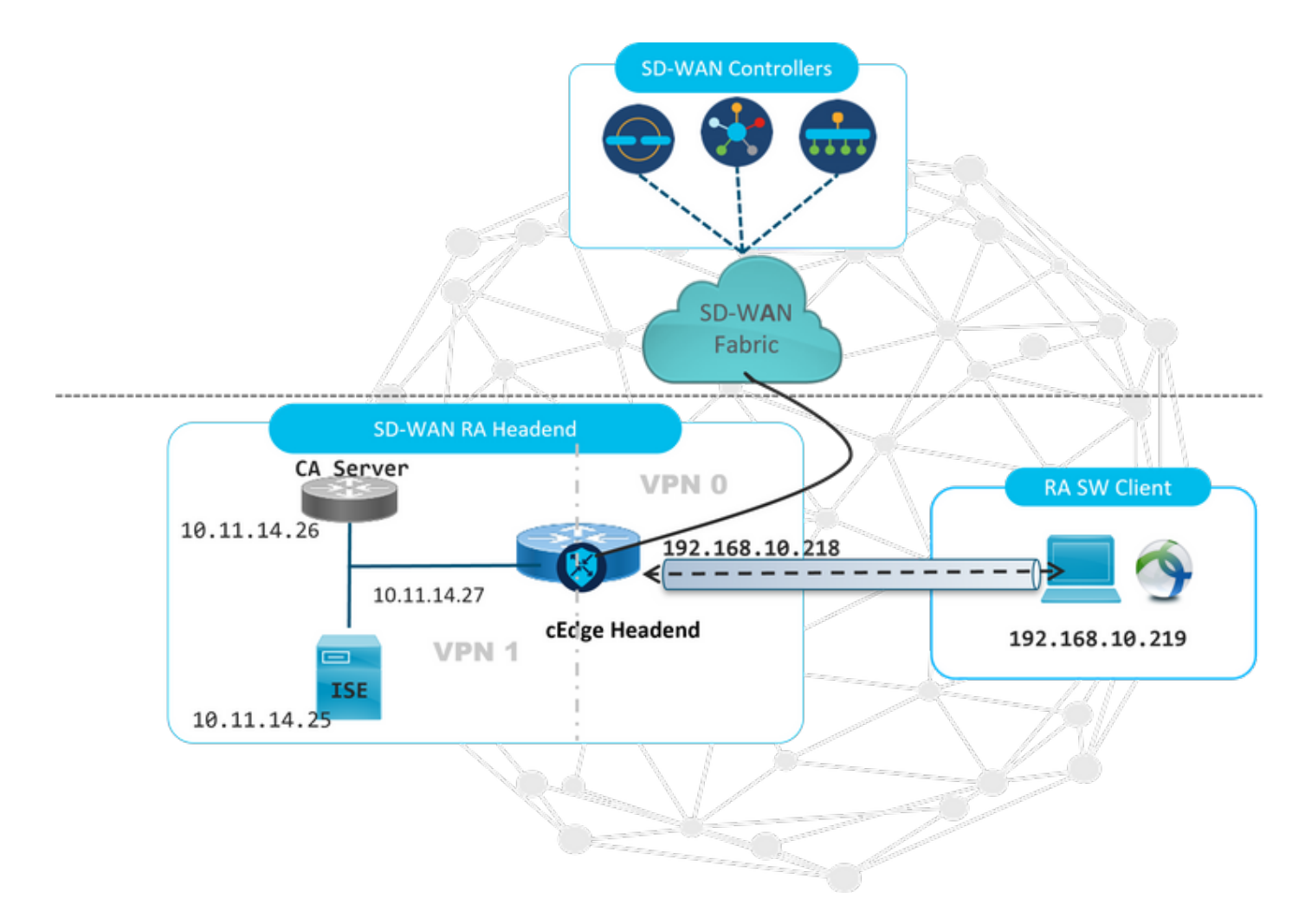

이 SD-WAN RA 랩 시나리오에 대해 추가 구성 요소가 구성되었습니다.

- CA 서버로 자동 모드의 일반 Cisco IOS® XE.
- 인증, 권한 부여 및 계정 관리를 위한 ISE/Radius 서버.
- WAN 인터페이스를 통해 cEdge에 연결할 수 있는 Windows PC.
- AnyConnect 클라이언트가 이미 설치되어 있습니다.

참고: CA 및 RADIUS 서버는 서비스 VRF 1에 배치되었습니다. 모든 SD-WAN RA 헤드엔드 에 대해 서비스 VRF를 통해 두 서버에 모두 연결할 수 있어야 합니다.

참고: Cisco SD-WAN Remote Access는 17.7.1a 버전 및 SDRA용 특정 디바이스에서 지원됩 니다. 지원되는 디바이스 참조의 경우 다음으로 이동합니다. [SD-WAN RA 헤드엔드에 지원되](https://www.cisco.com/c/ko_kr/td/docs/routers/sdwan/configuration/sdwan-ra/cisco-sd-wan-remote-access/m-sdwan-remote-access1.html) [는 플랫폼](https://www.cisco.com/c/ko_kr/td/docs/routers/sdwan/configuration/sdwan-ra/cisco-sd-wan-remote-access/m-sdwan-remote-access1.html)

#### ISE 컨피그레이션

SD-WAN RA 헤드엔드를 지원하려면 매개변수가 RADIUS 서버에 구성되어 있는지 확인합니다. 다 음 매개변수는 RA 연결에 필요합니다.

- 사용자 인증 자격 증명 AnyConnect-EAP 연결을 위한 사용자 이름 및 비밀번호
- 사용자 또는 사용자 그룹에 적용되는 정책 매개변수(특성) VRF: RA 사용자가 할당된 서비스 VPNIP 풀 이름: RA 헤드엔드에 정의된 IP 풀의 이름서버 서브넷: RA 사용자에게 제공할 서브 넷 액세스

ISE에서 구성하는 첫 번째 단계는 RADIUS를 ISE에 요청할 수 있는 네트워크 디바이스로서 RA 헤 드엔드 또는 cEdge IP 주소입니다.

Administration(관리) > Network Devices(네트워크 디바이스)로 이동하고 이미지에 표시된 대로 RA Headed(cEdge) IP 주소와 비밀번호를 추가합니다.

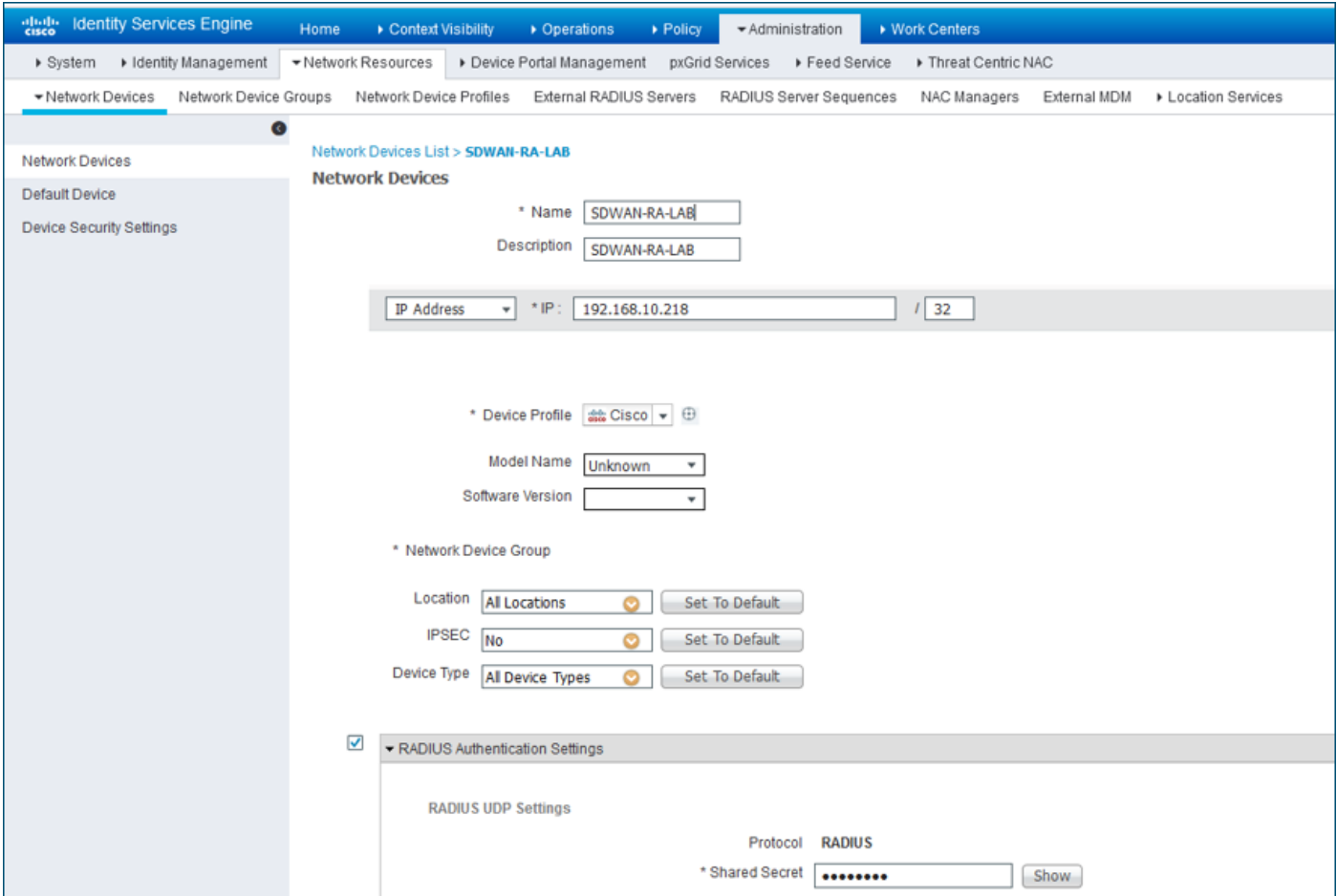

#### 이미지에 표시된 대로 네트워크 디바이스가 추가되었습니다.

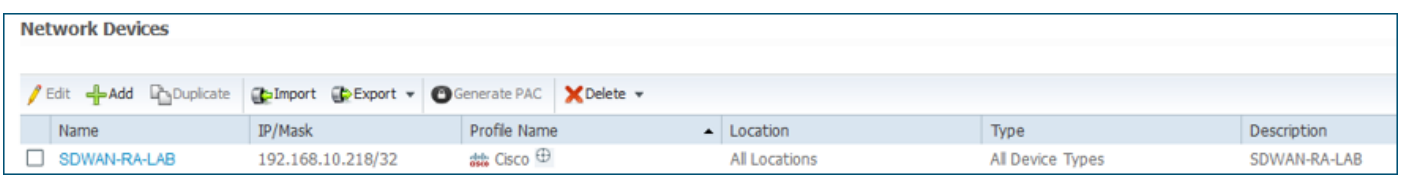

이미지에 표시된 대로 AnyConnect 인증을 위한 사용자 이름 및 비밀번호를 구성하려면 RADIUS 서 버가 필요합니다. Administration(관리) > Identities(ID)로 이동합니다.

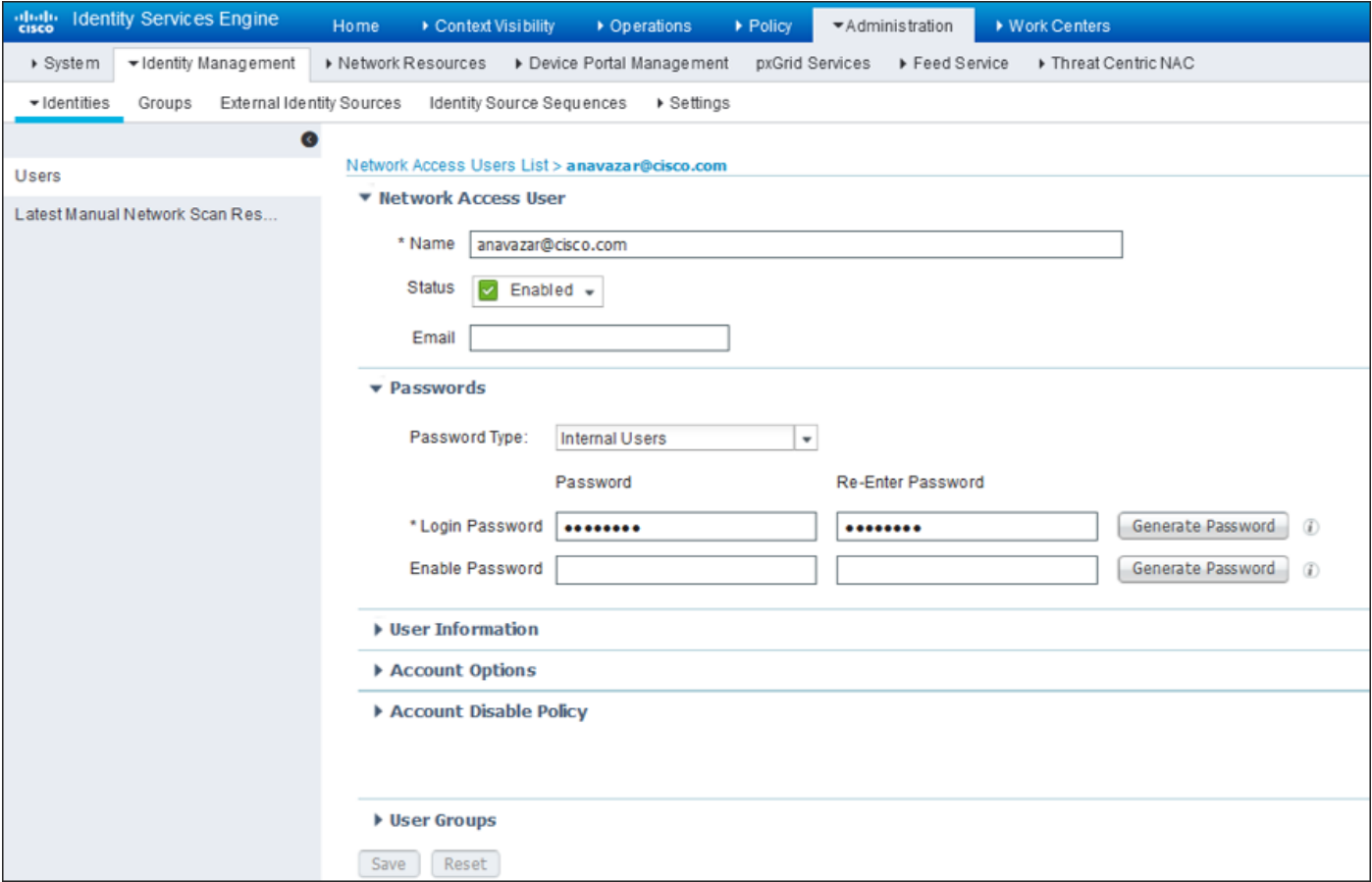

이미지에 표시된 대로 적중하려면 일치 조건으로 정책 세트를 생성해야 합니다. 이 경우 모든 디바 이스 유형 조건이 사용되므로 모든 사용자가 이 정책을 적용했습니다.

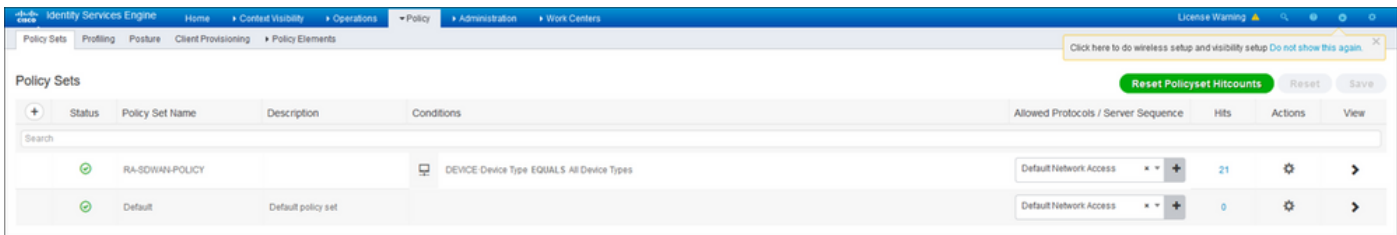

그런 다음 Authorization Policy(권한 부여 정책)가 조건당 하나씩 생성되었습니다. All Device types(모든 디바이스 유형) 및 일치시킬 Identity group(ID 그룹) 조건

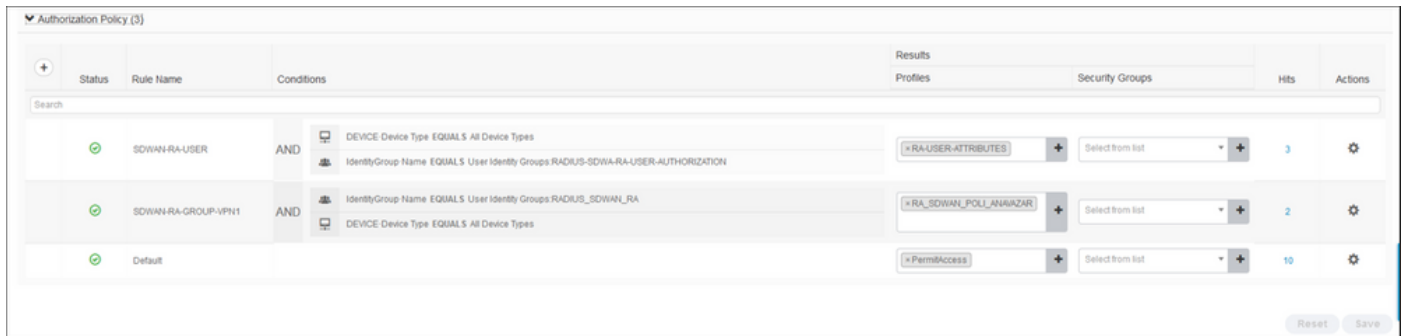

Authorization Profile(권한 부여 프로파일)에서 Advanced Attributes Settings(고급 특성 설정) 아래 에서 Access\_ACCEPT로 Access(액세스 유형)를 Cisco 벤더 및 Cisco-AV-pair 특성을 선택해야 합 니다.

사용자에 대한 일부 정책 매개변수를 구성해야 합니다.

- 사용자가 속한 서비스 VRF인 VRF입니다.
- IP 풀 이름, 각 사용자 연결에는 cEdge에 구성된 IP 풀에 속하는 IP 주소가 할당됩니다.
- 사용자가 액세스할 수 있는 서브넷

주의: IP vrf forwarding 명령은 IP unnumbered 명령 앞에 와야 합니다. 가상 액세스 인터페이 스가 가상 템플릿에서 복제되고 IP vrf forwarding 명령이 적용되면 가상 액세스 인터페이스에 서 모든 IP 컨피그레이션이 제거됩니다.

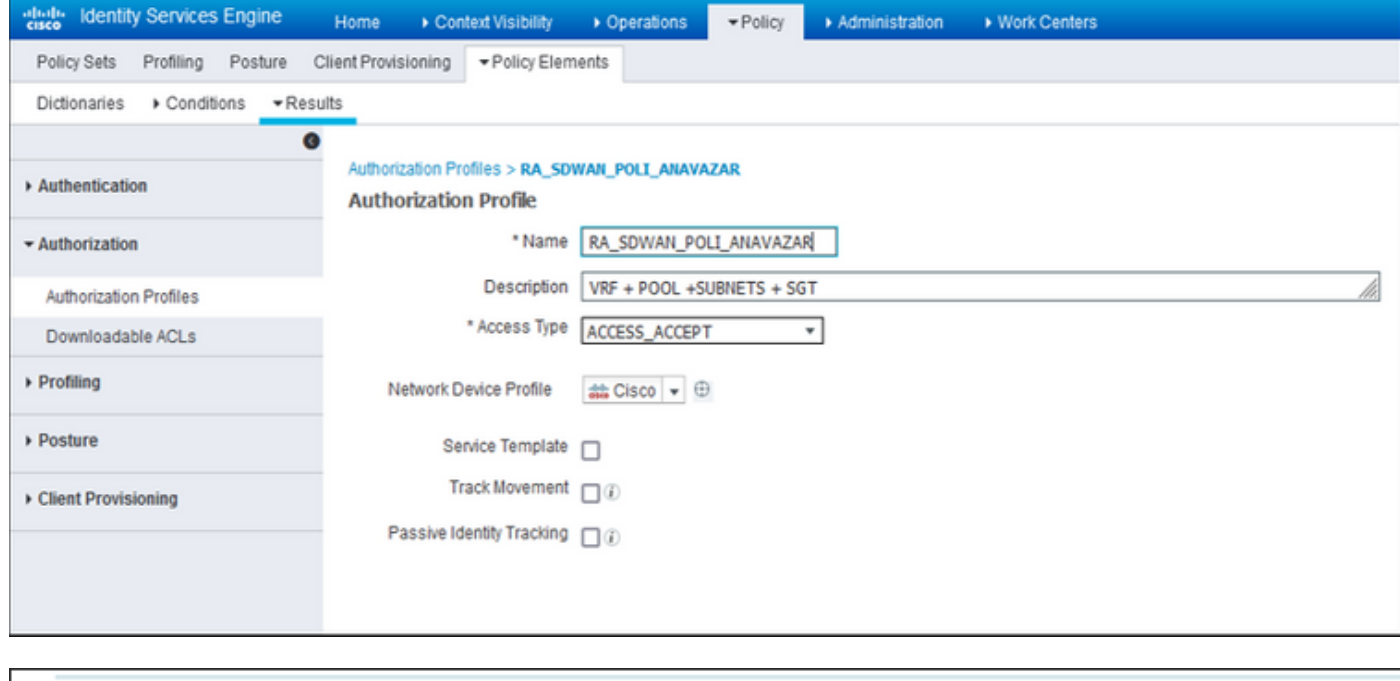

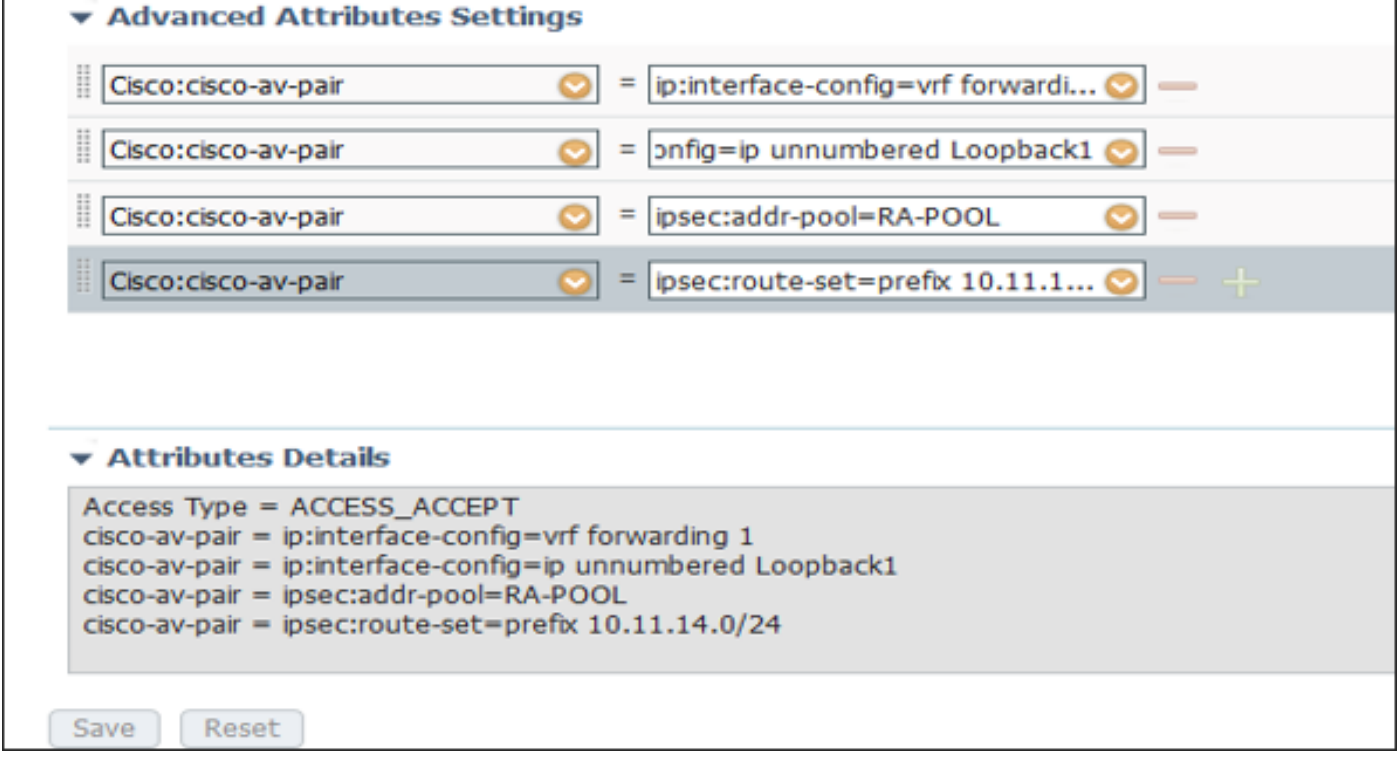

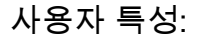

Access Type = ACCESS\_ACCEPT cisco-av-pair = ip:interface-config=vrf forwarding 1 cisco-av-pair = ip:interface-config=ip unnumbered Loopback1 cisco-av-pair = ipsec:addr-pool=RA-POOL cisco-av-pair = ipsec:route-set=prefix 10.11.15.0/24 cisco-av-pair = ipsec:route-set=prefix 10.11.16.0/24

## AnyConnect 클라이언트에서 스플릿 터널링 대 모두 터널

ipsec:route-set=AnyConnect 클라이언트에서 받은 접두사 특성이 이미지에 표시된 대로 설치됩니 다.

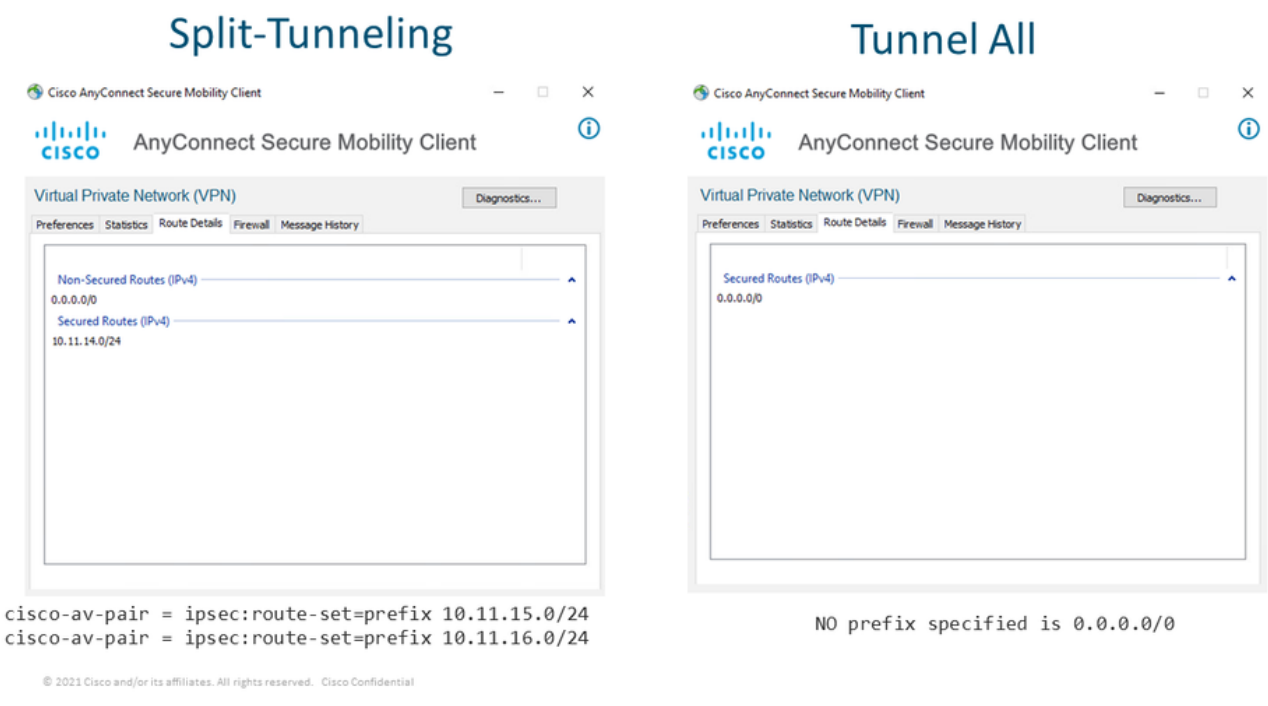

### Cisco IOS® XE의 CA 서버 컨피그레이션

CA 서버는 Cisco IOS® XE SD-WAN 디바이스에 인증서를 프로비저닝하고 RA 헤드엔드에서 RA 클라이언트에 자신을 인증할 수 있도록 합니다.

이러한 crypto PKI 서버 명령은 Cisco IOS® XE SD-WAN에서 지원되지 않으므로 CEEDGE는 CA 서버가 될 수 없습니다.

- RSA 키 쌍 생성
- CA 서버에 대한 PKI 신뢰 지점 생성 이전에 생성한 KEY-CA를 사용하여 rsakeypair를 구성합니 다.

참고: PKI 서버와 PKI 신뢰 지점은 동일한 이름을 사용해야 합니다.

• CA 서버 생성 CA 서버의 발급자 이름 구성"No shutdown"을 사용하여 CA 서버를 활성화합니 다.

```
crypto pki trustpoint CA
 revocation-check none
 rsakeypair KEY-CA
 auto-enroll
!
crypto pki server CA
 no database archive
 issuer-name CN=CSR1Kv_SDWAN_RA
 grant auto
 hash sha1
 lifetime certificate 3600
 lifetime ca-certificate 3650
 auto-rollover
no shutdown
!
```
#### CA 서버가 활성화되었는지 확인합니다.

CA-Server-CSRv#show crypto pki server **CA** Certificate Server CA:  **Status: enabled State: enabled** Server's configuration is locked (enter "shut" to unlock it) Issuer name: CN=CSR1Kv\_SDWAN\_RA CA cert fingerprint: 10DA27AD EF54A3F8 12925750 CE2E27EB Granting mode is: auto Last certificate issued serial number (hex): 3 CA certificate expiration timer: 23:15:33 UTC Jan 17 2032 CRL NextUpdate timer: 05:12:12 UTC Jan 22 2022 Current primary storage dir: nvram: Database Level: Minimum - no cert data written to storage Auto-Rollover configured, overlap period 30 days Autorollover timer: 23:15:37 UTC Dec 18 2031

#### CA 서버 인증서가 설치되어 있는지 확인합니다.

CA-Server-CSRv#show crypto pki certificates verbose **CA CA Certificate** Status: Available Version: 3 Certificate Serial Number (hex): 01 Certificate Usage: Signature Issuer: cn=CSR1Kv\_SDWAN\_RA Subject: **cn=CSR1Kv\_SDWAN\_RA** Validity Date: start date: 23:15:33 UTC Jan 19 2022 end date: 23:15:33 UTC Jan 17 2032 Subject Key Info: Public Key Algorithm: rsaEncryption RSA Public Key: (2048 bit) Signature Algorithm: SHA1 with RSA Encryption Fingerprint MD5: 10DA27AD EF54A3F8 12925750 CE2E27EB **Fingerprint SHA1: 44E256C3 4FA45C5D F0398630 9D88B75E 5026CE4A** X509v3 extensions: X509v3 Key Usage: 86000000 Digital Signature Key Cert Sign CRL Signature X509v3 Subject Key ID: 92F7CD72 355AA85F 672867D4 EC0C10C5 0B177C38 X509v3 Basic Constraints:

 CA: TRUE X509v3 Authority Key ID: 92F7CD72 355AA85F 672867D4 EC0C10C5 0B177C38 Authority Info Access: Cert install time: 23:44:35 UTC Mar 13 2022 Associated Trustpoints: -RA-truspoint CA Storage: nvram:CSR1Kv\_SDWAN#1CA.cer

CA 인증서의 핑거프린트 SHA 1은 원격 액세스 컨피그레이션과 함께 cEdge 라우터(RA 헤드엔드 )의 crypto pki 신뢰 지점에서 사용됩니다.

Fingerprint SHA1: **44E256C3 4FA45C5D F0398630 9D88B75E 5026CE4A**

## SD-WAN RA 컨피그레이션

참고: 이 문서에서는 컨트롤러 및 cEdge의 SD-WAN 온보딩 프로세스에 대해 다루지 않습니 다. SD-WAN 패브릭이 작동 중이고 완벽하게 작동하는 것으로 간주됩니다.

#### Crypto PKI 컨피그레이션

- PKI 신뢰 지점을 만듭니다.
- $\bullet$  CA 서버의 URL을 구성합니다.
- CA 서버 인증서에서 지문 sha 1을 복사합니다.
- 새 ID 인증서에 대한 주체 이름 및 대체 이름을 구성합니다.
- 이전에 생성된 KEY-ID로 rsakeypar을 구성합니다.

crypto pki trustpoint RA-TRUSTPOINT subject-name CN=cEdge-SDWAN-1.crv enrollment url http://10.11.14.226:80 fingerprint **44E256C34FA45C5DF03986309D88B75E5026CE4A** subject-name CN=cEdge-SDWAN-1.crv vrf 1 rsakeypair KEY-NEW revocation-check none 인증할 CA 인증서 요청:

crypto pki authenticate RA-TRUSTPOINT CSR을 생성하고 CA 서버로 전송하며 새 ID 인증서를 받습니다.

Crypto pki enroll RA-TRUSTPOINT CA 인증서 및 cEdge 인증서를 확인합니다.

cEdge-207#show crypto pki certificates RA-TRUSTPOINT **Certificate** Status: Available Certificate Serial Number (hex): 04 Certificate Usage: General Purpose Issuer: cn=CSR1Kv\_SDWAN\_RA

참고: name-mangler는 접두사와 접미어를 분리하는 EAP ID의 EAP ID(사용자 이름) 구분 기

crypto ikev2 name-mangler IKEV2-RA-MANGLER eap suffix delimiter @

crypto ikev2 policy **IKEV2-RA-POLICY** proposal IKEV2-RA-PROP IKEv2 프로파일 이름 관리자를 구성합니다.

crypto ikev2 proposal **IKEV2-RA-PROP** encryption aes-cbc-256 integrity sha256 group 19 prf sha256

IKEv2 제안서(암호 및 매개변수) 및 정책을 구성합니다.

ip local pool RA-POOL 10.20.14.1 10.20.14.100

#### IP 풀 구성

## FlexVPN 컨피그레이션

! aaa group server radius **ISE-RA-Group** server-private **10.11.14.225** key **Cisc0123** ip radius source-interface GigabitEthernet2 ! aaa authentication login **ISE-RA-Authentication** group **ISE-RA-Group** aaa authorization network **ISE-RA-Authorization** group **ISE-RA-Group** aaa accounting network **ISE-RA-Accounting** start-stop group **ISE-RA-Group**

### AAA 컨피그레이션

aaa new-model

```
 Subject:
   Name: cEdge-207
   hostname=cEdge-207
   cn=cEdge-SDWAN-1.crv
 Validity Date:
    start date: 03:25:40 UTC Jan 24 2022
    end date: 03:25:40 UTC Dec 3 2031
 Associated Trustpoints: RA-TRUSTPOINT
 Storage: nvram:CSR1Kv_SDWAN#4.cer
CA Certificate
 Status: Available
 Certificate Serial Number (hex): 01
 Certificate Usage: Signature
 Issuer:
   cn=CSR1Kv_SDWAN_RA
 Subject:
   cn=CSR1Kv_SDWAN_RA
 Validity Date:
   start date: 23:15:33 UTC Jan 19 2022
    end date: 23:15:33 UTC Jan 17 2032
 Associated Trustpoints: RA-TRUSTPOINT
Storage: nvram:CSR1Kv_SDWAN#1CA.cer
```

```
aaa new-model
!
aaa group server radius ISE-RA-Group
server-private 10.11.14.225 key Cisc0123
!
aaa authentication login ISE-RA-Authentication group ISE-RA-Group
aaa authorization network ISE-RA-Authorization group ISE-RA-Group
aaa accounting network ISE-RA-Accounting start-stop group ISE-RA-Group
!
crypto pki trustpoint RA-TRUSTPOINT
 subject-name CN=cEdge-SDWAN-1.crv
```
## SD-WAN RA 컨피그레이션 예

crypto ikev2 profile RA-SDWAN-IKEV2-PROFILE virtual-template 101

#### Crypto IKEv2 프로필에서 가상 템플릿을 구성합니다.

! interface Virtual-Template101 type tunnel vrf forwarding 1 tunnel mode ipsec ipv4 tunnel protection ipsec profile IKEV2-RA-PROFILE

## 가상 템플릿 인터페이스 구성:

crypto ipsec profile IKEV2-RA-PROFILE set transform-set **IKEV2-RA-TRANSFORM-SET** set ikev2-profile **RA-SDWAN-IKEV2-PROFILE**

aaa accounting anyconnect-eap **ISE-RA-Accounting**

#### Crypto IPSEC 프로필 구성:

 authentication local rsa-sig authentication remote anyconnect-eap aggregate pki trustpoint RA-TRUSTPOINT aaa authentication anyconnect-eap **ISE-RA-Authentication** aaa authorization group anyconnect-eap list **ISE-RA-Authorization** name-mangler **IKEV2-RA-MANGLER** password Cisc0123456 aaa authorization user anyconnect-eap list **ISE-RA-Authorization** USER-SDWAN password Us3r123456

#### mode tunnel 암호화 IKEv2 프로필 구성:

match identity remote any

crypto ipsec transform-set IKEV2-RA-TRANSFORM-SET esp-aes 256 esp-sha-hmac

#### IPsec 암호를 구성합니다.

호 접두사에서 이름을 파생합니다.

crypto ikev2 profile RA-SDWAN-IKEV2-PROFILE

identity local address 192.168.10.218

```
 enrollment url http://10.11.14.226:80
 fingerprint 44E256C34FA45C5DF03986309D88B75E5026CE4A
 subject-name CN=cEdge-SDWAN-1.crv
 vrf 1 
 rsakeypair KEY-NEW
 revocation-check none
!
ip local pool RA-POOL 10.20.14.1 10.20.14.100
!
crypto ikev2 name-mangler IKEV2-RA-MANGLER
 eap suffix delimiter @
!
crypto ikev2 proposal IKEV2-RA-PROP
 encryption aes-cbc-256
 integrity sha256
 group 19
 prf sha256
!
crypto ikev2 policy IKEV2-RA-POLICY
 proposal IKEV2-RA-PROP
!
crypto ipsec transform-set IKEV2-RA-TRANSFORM-SET esp-aes 256 esp-sha-hmac
 mode tunnel
!
crypto ikev2 profile RA-SDWAN-IKEV2-PROFILE
 match identity remote any
 identity local address 192.168.10.218
 authentication local rsa-sig
 authentication remote anyconnect-eap aggregate
 pki trustpoint RA-TRUSTPOINT
 aaa authentication anyconnect-eap ISE-RA-Authentication
 aaa authorization group anyconnect-eap list ISE-RA-Authorization name-mangler IKEV2-RA-MANGLER
password Cisc0123456
 aaa authorization user anyconnect-eap list ISE-RA-Authorization USER-SDWAN password Us3r123456
 aaa accounting anyconnect-eap ISE-RA-Accounting
!
crypto ipsec profile IKEV2-RA-PROFILE
 set transform-set IKEV2-RA-TRANSFORM-SET
 set ikev2-profile RA-SDWAN-IKEV2-PROFILE
!
interface Virtual-Template101 type tunnel
 vrf forwarding 1
 tunnel mode ipsec ipv4
 tunnel protection ipsec profile IKEV2-RA-PROFILE
!
crypto ikev2 profile RA-SDWAN-IKEV2-PROFILE
 virtual-template 101
```
## AnyConnect 클라이언트 컨피그레이션

AnyConnect 클라이언트는 SSL을 터널 설정의 기본 프로토콜로 사용하며 이 프로토콜은 SD-WAN RA(로드맵)에 대해 지원되지 않습니다. RA는 FlexVPN을 사용하므로 IPSEC은 사용되는 프로토콜 이며 반드시 변경해야 하며 XML 프로파일을 통해 수행됩니다.

사용자는 AnyConnect 클라이언트의 주소 표시줄에 VPN 게이트웨이의 FQDN을 수동으로 입력할 수 있습니다. 그러면 게이트웨이에 대한 SSL 연결이 생성됩니다.

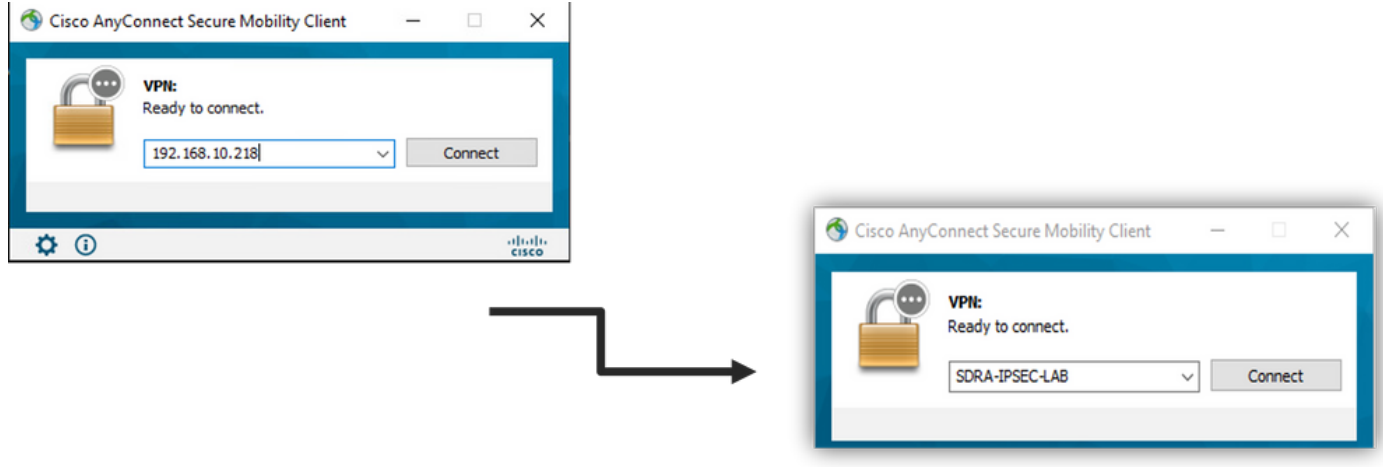

### AnyConnect 프로파일 편집기 구성

- Server List(서버 목록)로 이동하고 Add(추가)를 클릭합니다.
- IPsec을 "Primary Protocol"로 선택합니다.
- ASA 게이트웨이 옵션의 선택을 취소합니다.
- EAP-AnyConnect를 "IKE 협상 중 인증 방법"으로 선택합니다.
- Display/Name(필수)은 AnyConnect 클라이언트 아래에 이 연결을 저장하는 데 사용되는 이름 입니다.
- FQDN 또는 IP 주소는 cEdge(공용) IP 주소로 작성해야 합니다.
- 프로파일을 저장합니다.

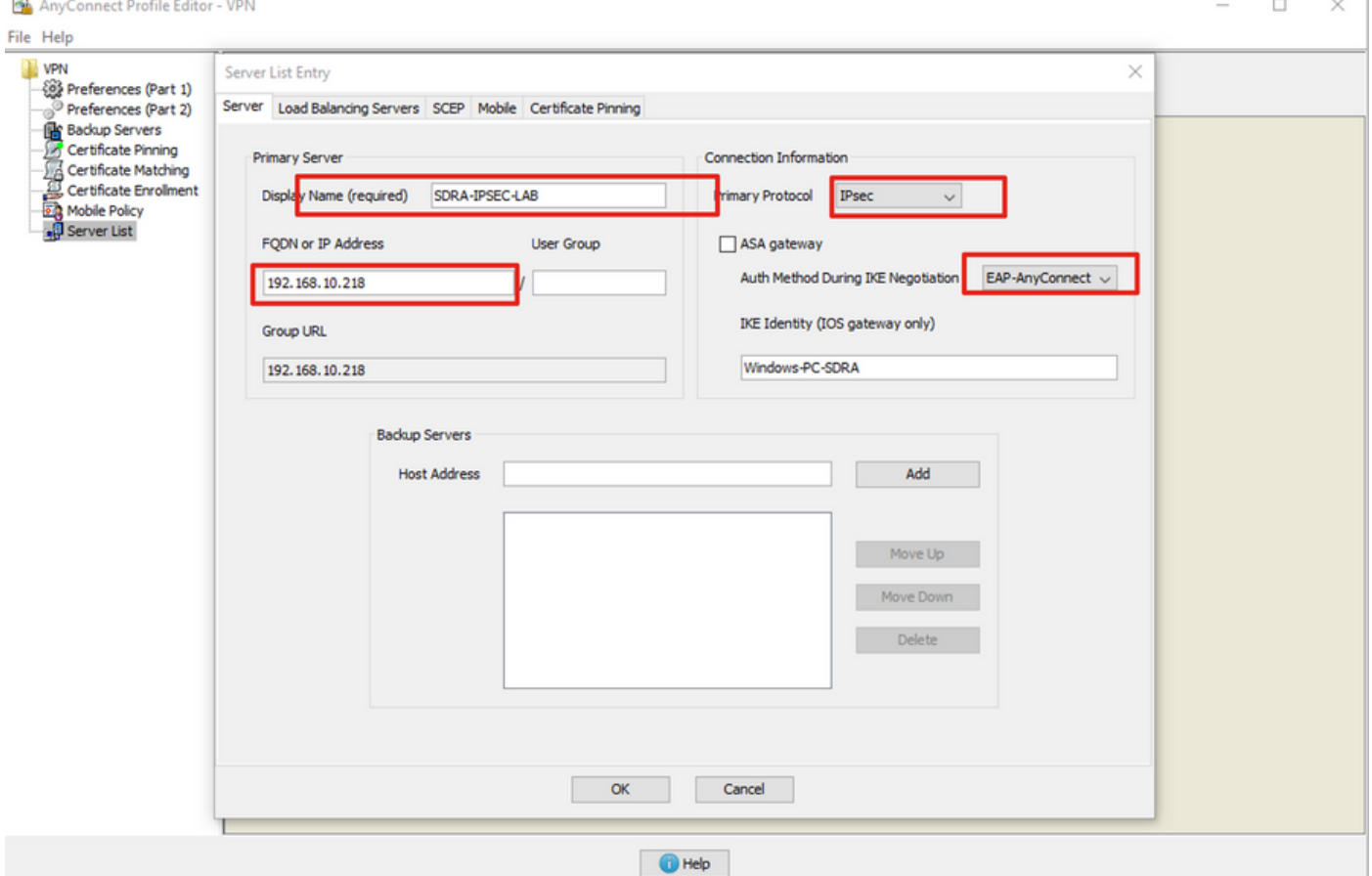

### AnyConnect 프로파일(XML) 설치

XML 프로파일을 디렉토리에 수동으로 넣을 수 있습니다.

For Windows: C:\ProgramData\Cisco\Cisco AnyConnect Secure Mobility Client\Profile

For MAC OS: /opt/cisco/anyconnect/profile

프로파일을 GUI에 표시하려면 AnyConnect 클라이언트를 다시 시작해야 합니다. Windows 트레이 에서 AnyConnect 아이콘을 마우스 오른쪽 버튼으로 클릭하고 Quit(종료) 옵션을 선택하여 프로세 스를 다시 시작할 수 있습니다.

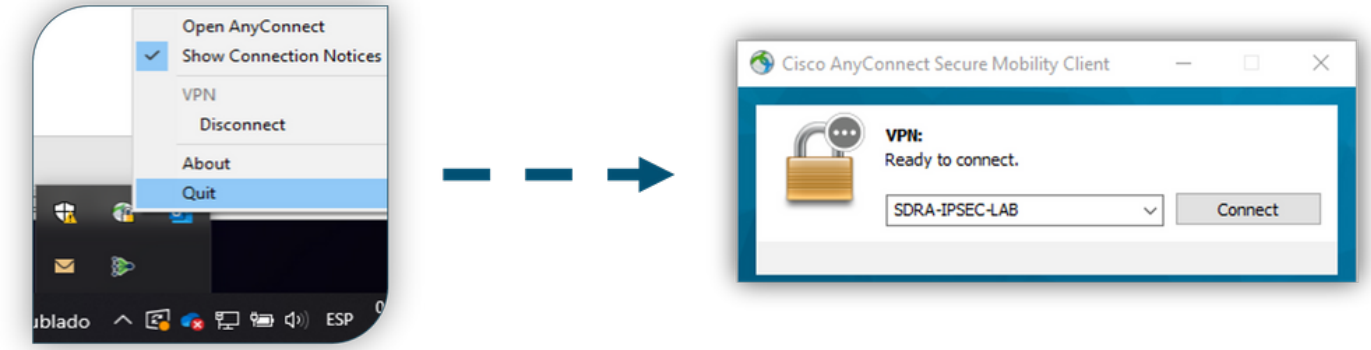

### AnyConnect 다운로더 비활성화

AnyConnect 클라이언트는 기본적으로 성공적으로 로그인한 후 XML 프로파일 다운로드를 시도합 니다.

프로파일을 사용할 수 없으면 연결이 실패합니다. 이를 해결하려면 클라이언트 자체에서 AnyConnect 프로파일 다운로드 기능을 비활성화할 수 있습니다.

Windows의 경우:

C:\ProgramData\Cisco\Cisco AnyConnect Secure Mobility Client\AnyConnectLocalPolicy.xml

MAC OS의 경우:

/opt/cisco/anyconnect/AnyConnectLocalPolicy.xml "BypassDownloader" 옵션은 "true"로 설정됩니다.

<?xml version="1.0" encoding="UTF-8"?> <AnyConnectLocalPolicy xmlns="http://schemas.xmlsoap.org/encoding/" xmlns:xsi="http://www.w3.org/2001/XMLSchema-instance" xsi:schemaLocation="http://schemas.xmlsoap.org/encoding/ AnyConnectLocalPolicy.xsd" acversion="4.9.04043"> <BypassDownloader>**true**</BypassDownloader> <EnableCRLCheck>false</EnableCRLCheck> <ExcludeFirefoxNSSCertStore>false</ExcludeFirefoxNSSCertStore> <ExcludeMacNativeCertStore>false</ExcludeMacNativeCertStore> <ExcludePemFileCertStore>false</ExcludePemFileCertStore> <ExcludeWinNativeCertStore>false</ExcludeWinNativeCertStore> <FipsMode>false</FipsMode> <RestrictPreferenceCaching>false</RestrictPreferenceCaching> <RestrictServerCertStore>false</RestrictServerCertStore>

<RestrictTunnelProtocols>false</RestrictTunnelProtocols> <RestrictWebLaunch>false</RestrictWebLaunch> <StrictCertificateTrust>false</StrictCertificateTrust> <UpdatePolicy> <AllowComplianceModuleUpdatesFromAnyServer>true</AllowComplianceModuleUpdatesFromAnyServer>

<AllowISEProfileUpdatesFromAnyServer>true</AllowISEProfileUpdatesFromAnyServer>

<AllowManagementVPNProfileUpdatesFromAnyServer>true</AllowManagementVPNProfileUpdatesFromAnyServ er>

<AllowServiceProfileUpdatesFromAnyServer>true</AllowServiceProfileUpdatesFromAnyServer>

<AllowSoftwareUpdatesFromAnyServer>true</AllowSoftwareUpdatesFromAnyServer>

<AllowVPNProfileUpdatesFromAnyServer>true</AllowVPNProfileUpdatesFromAnyServer></UpdatePolicy> </AnyConnectLocalPolicy>

## AnyConnect 클라이언트에서 신뢰할 수 없는 서버 차단 해제

Settings(설정) > Preferences(기본 설정)로 이동하고 모든 상자 옵션의 선택을 취소합니다.

### 가장 중요한 것은 이 시나리오의 "신뢰할 수 없는 서버에 대한 연결 차단"입니다.

참고: RA 헤드엔드/cEdge 인증에 사용되는 인증서는 Cisco IOS® XE의 CA 서버에서 이전에 생성하고 서명한 인증서입니다. 이 CA 서버는 GoDaddy, Symantec, Cisco 등과 같은 공용 엔 터티가 아닙니다. PC 클라이언트는 인증서를 신뢰할 수 없는 서버로 해석합니다. 이는 회사에 서 신뢰하는 공용 인증서 또는 CA 서버를 사용하여 수정되었습니다.

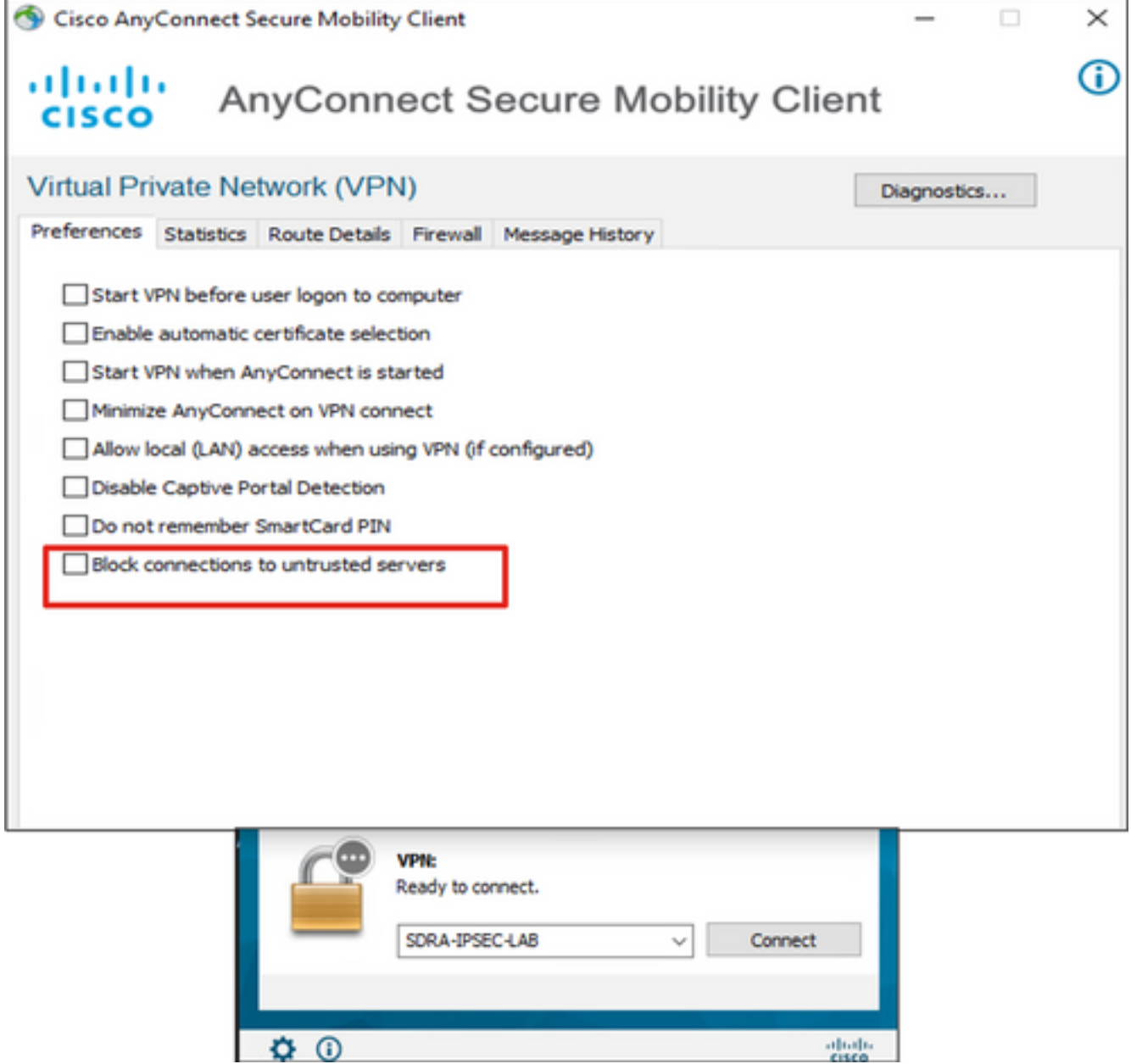

# AnyConnect 클라이언트 사용

모든 SDRA 컨피그레이션이 배치되면 성공적인 연결을 위한 플로우가 이미지로 표시됩니다.

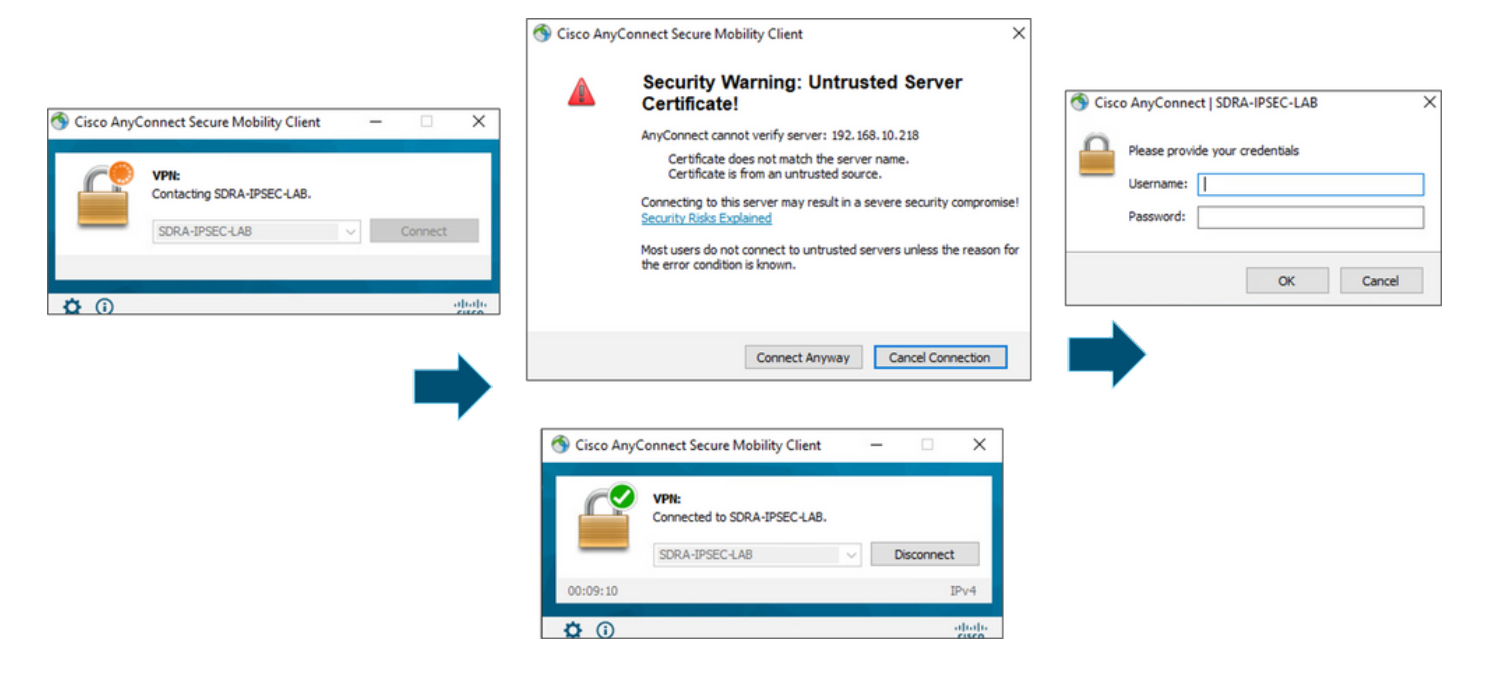

## 다음을 확인합니다.

가상 템플릿 인터페이스는 가상 액세스 인터페이스를 생성하여 암호화 채널을 시작하고 서버 (cEdge)와 클라이언트(AnyConnect 사용자) 간에 IKEv2 및 IPsec 보안 연결(SA)을 설정하는 데 사 용됩니다.

참고: 가상 템플릿 인터페이스는 항상 작동/중단됩니다. 상태가 작동 중이고 프로토콜이 다운 되었습니다.

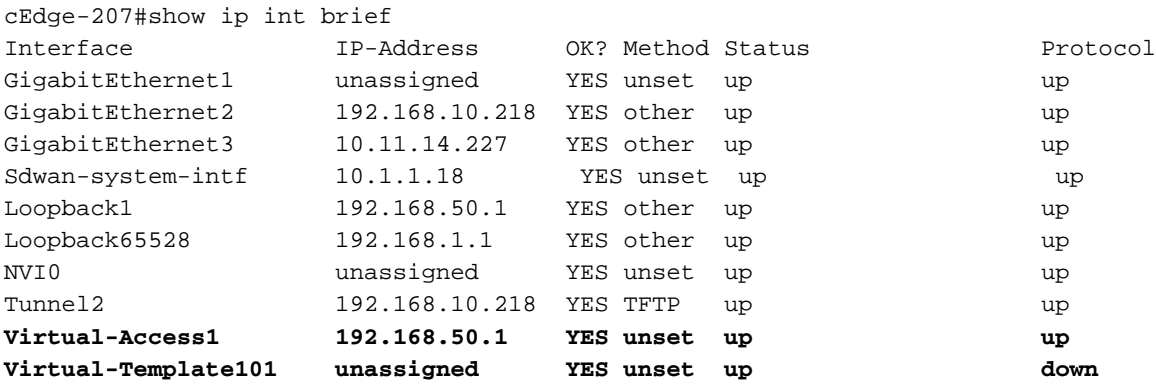

show derived-config interface virtual-access <number>가 있는 클라이언트와 연결된 Virtual-Access 인터페이스에 적용된 실제 컨피그레이션을 확인합니다.

cEdge-207#show derived-config interface virtual-access 1 Building configuration... Derived configuration : 252 bytes ! interface Virtual-Access1 vrf forwarding 1 ip unnumbered Loopback1 tunnel source 192.168.10.218 tunnel mode ipsec ipv4

 tunnel destination 192.168.10.219 tunnel protection ipsec profile IKEV2-RA-PROFILE no tunnel protection ipsec initiate end

#### show crypto ipsec sa peer <AnyConnect Public IP >(으)로 AnyConnect 클라이언트에 대한 IPsec SA(보안 연결)를 확인합니다.

```
cEdge-207#show crypto ipsec sa peer 192.168.10.219
interface: Virtual-Access2
   Crypto map tag: Virtual-Access2-head-0, local addr 192.168.10.218
   protected vrf: 1
   local ident (addr/mask/prot/port): (0.0.0.0/0.0.0.0/0/0)
   remote ident (addr/mask/prot/port): (10.20.14.13/255.255.255.255/0/0)
   current_peer 192.168.10.219 port 50787
   PERMIT, flags={origin_is_acl,}
    #pkts encaps: 0, #pkts encrypt: 0, #pkts digest: 0
    #pkts decaps: 0, #pkts decrypt: 0, #pkts verify: 0
    #pkts compressed: 0, #pkts decompressed: 0
    #pkts not compressed: 0, #pkts compr. failed: 0
    #pkts not decompressed: 0, #pkts decompress failed: 0
    #send errors 0, #recv errors 0
     outbound pcp sas:
… Output Omitted….
```
세션, 사용자 이름 및 할당된 IP에 대해 IKEv2 SA 매개변수를 확인합니다.

참고: 할당된 IP 주소는 AnyConnect Client 측의 IP 주소와 일치해야 합니다.

```
cEdge-207#sh crypto ikev2 session detail
 IPv4 Crypto IKEv2 Session
Session-id:21, Status:UP-ACTIVE, IKE count:1, CHILD count:1
Tunnel-id Local Remote Remote fundational Status
1 192.168.10.218/4500 192.168.10.219/62654 none/1 READY 
     Encr: AES-CBC, keysize: 256, PRF: SHA256, Hash: SHA256, DH Grp:19, Auth sign: RSA, Auth
verify: AnyConnect-EAP
     Life/Active Time: 86400/532 sec
     CE id: 1090, Session-id: 21
    Local spi: DDB03CE8B791DCF7 Remote spi: 60052513A60C622B
     Status Description: Negotiation done
     Local id: 192.168.10.218
     Remote id: *$AnyConnectClient$*
     Remote EAP id: anavazar@cisco.com
    Local req msg id: 0 Remote req msg id: 23
    Local next msg id: 0 Remote next msg id: 23
    Local req queued: 0 Remote req queued: 23
    Local window: 5 5 Remote window: 1
     DPD configured for 45 seconds, retry 2
     Fragmentation not configured.
     Dynamic Route Update: disabled
     Extended Authentication not configured.
     NAT-T is detected outside
     Cisco Trust Security SGT is disabl
      Assigned host addr: 10.20.14.19
     Initiator of SA : No
Child sa: local selector 0.0.0.0/0 - 255.255.255.255/65535
          remote selector 10.20.14.19/0 - 10.20.14.19/65535
         ESP spi in/out: 0x43FD5AD3/0xC8349D4F 
         AH spi in/out: 0x0/0x0 
         CPI in/out: 0x0/0x0 
         Encr: AES-CBC, keysize: 256, esp_hmac: SHA96
```
 ah\_hmac: None, comp: IPCOMP\_NONE, mode tunnel IPv6 Crypto IKEv2 Session cEdge-207#show crypto session detail Crypto session current status Code: C - IKE Configuration mode, D - Dead Peer Detection K - Keepalives, N - NAT-traversal, T - cTCP encapsulation X - IKE Extended Authentication, F - IKE Fragmentation R - IKE Auto Reconnect, U - IKE Dynamic Route Update S - SIP VPN **Interface: Virtual-Access1** Profile: RA-SDWAN-IKEV2-PROFILE Uptime: 00:17:07 Session status: UP-ACTIVE Peer: 192.168.10.219 port 62654 fvrf: (none) ivrf: 1 Phase1\_id: \*\$AnyConnectClient\$\* Desc: (none) Session ID: 94 IKEv2 SA: local 192.168.10.218/4500 remote 192.168.10.219/62654 Active Capabilities:DN connid:1 lifetime:23:42:53 IPSEC FLOW: permit ip 0.0.0.0/0.0.0.0 host 10.20.14.19 Active SAs: 2, origin: crypto map Inbound: #pkts dec'ed 89 drop 0 life (KB/Sec) 4607976/2573 Outbound: #pkts enc'ed 0 drop 0 life (KB/Sec) 4608000/2573

관련 정보

- [Cisco SD-WAN 원격 액세스](https://www.cisco.com/c/ko_kr/td/docs/routers/sdwan/configuration/sdwan-ra/cisco-sd-wan-remote-access/m-sdwan-remote-access1.html  )
- [FlexVPN 서버 구성](https://www.cisco.com/c/ko_kr/td/docs/ios-xml/ios/sec_conn_ike2vpn/configuration/xe-17/sec-flex-vpn-xe-17-book/sec-cfg-flex-serv.html)
- [AnyConnect 다운로드](https://software.cisco.com/download/home/286281283/type/282364313/release/4.10.04071?catid=268438162)
- [기술 지원 및 문서 − Cisco Systems](https://www.cisco.com/c/ko_kr/support/index.html)